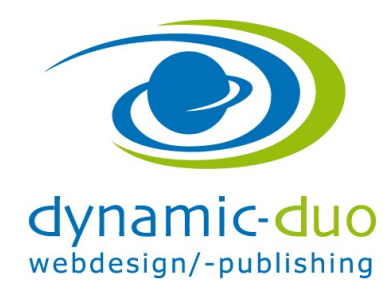

## Bilder in Phoca Gallery einsetzen

Die Bilder müssen zuerst auf den Server hochgeladen werden, dies kann über FTP gemacht werden oder über Joomla Medienmanager oder über Phoca Gallery.

ACHTUNG zuerst die Bildergrösse Einstellung - siehe separate Anleitung: PhocaGallery\_001a\_bilder\_grössen\_ACHTUNG\_vor\_bilder\_einsetzten\_machen.doc

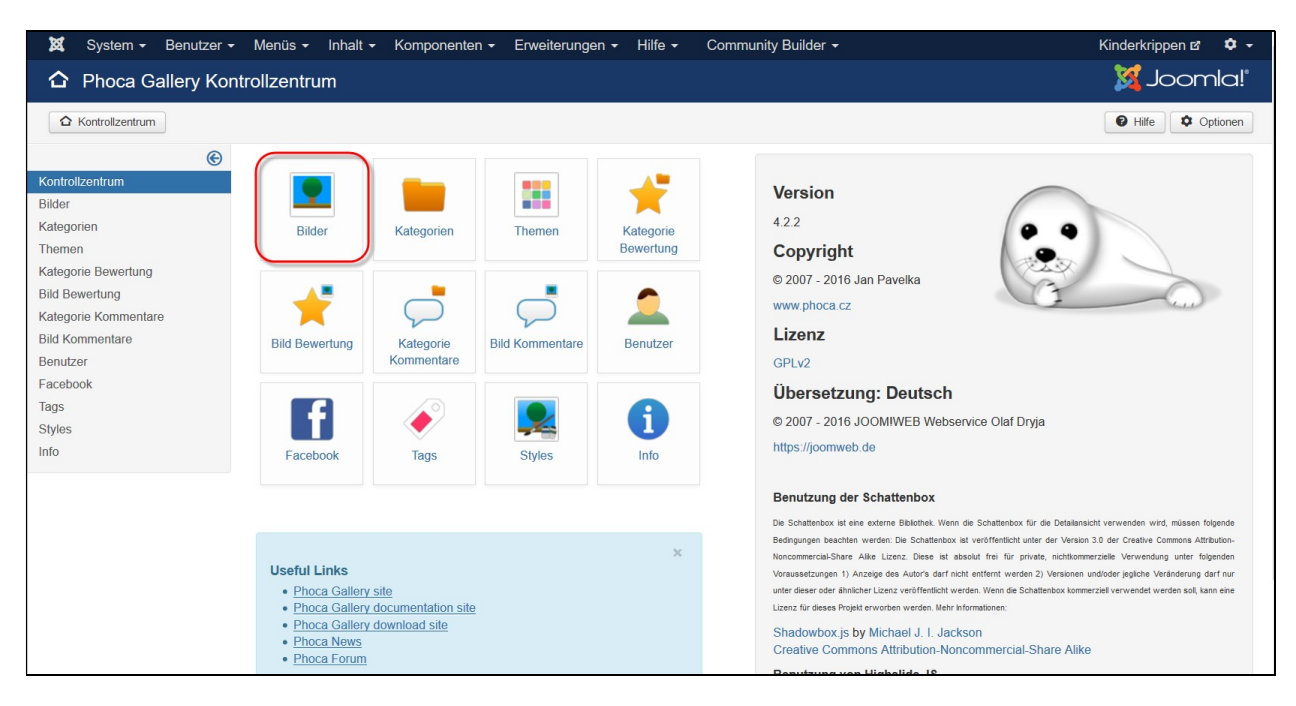

## 1. Aufladen der Bilder mit der Phoca Gallery

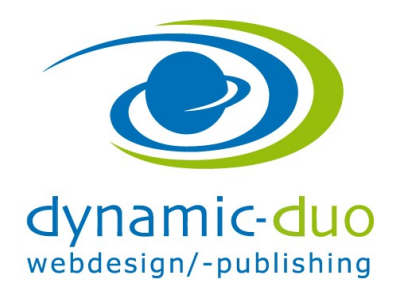

14. Juli 2016 Seite 2 von 7

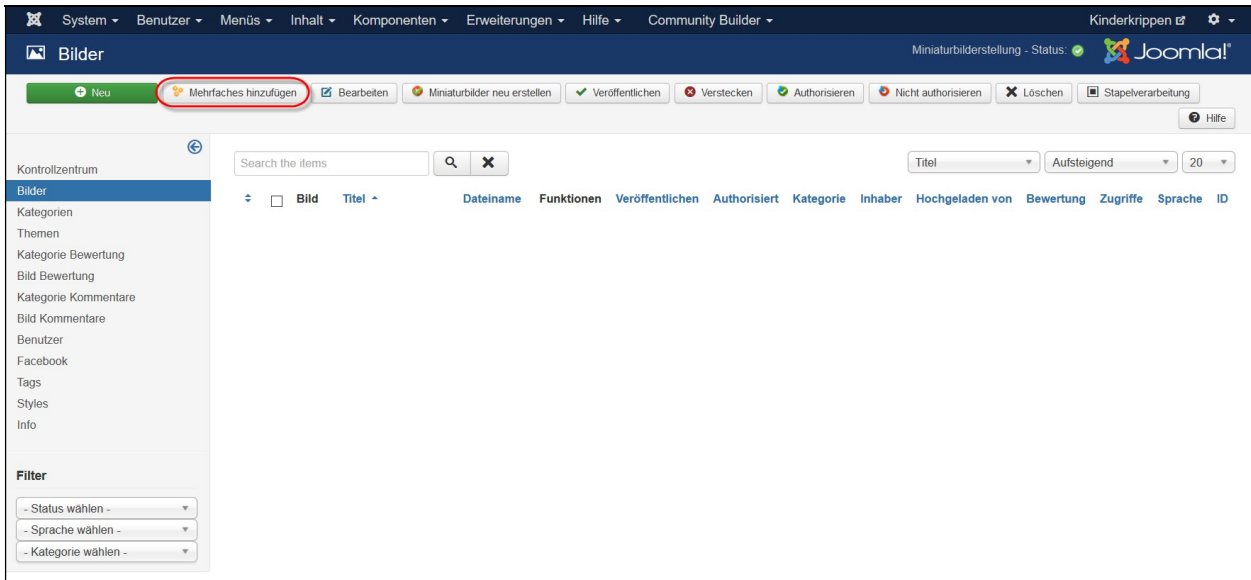

Symbol mehrfaches hinzufügen klicken.

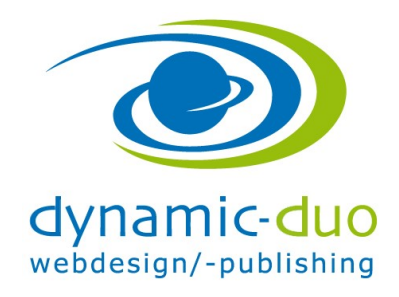

14. Juli 2016 Seite 3 von 7

Um eine bessere Übersicht über die Bilder auf dem Server zu haben empfiehlt es sich, Ordner zu erstellen. Es bietet sich an, als Ordnername analog den Kategorien zu vergeben

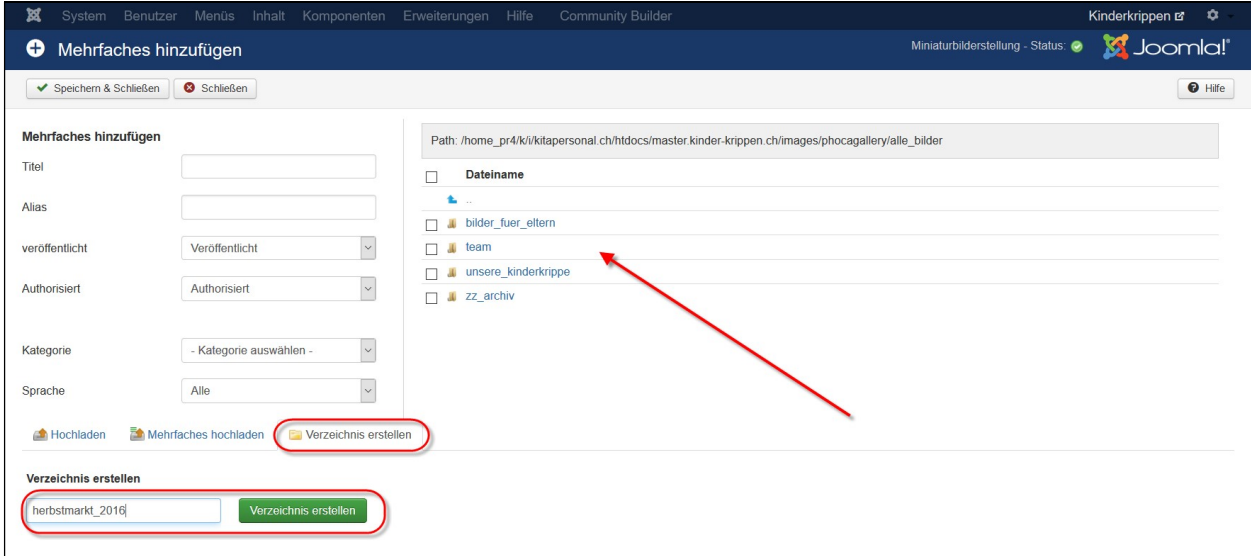

 Den Verzeichnisnamen/Ordnername eingeben und Schaltfläche erstellen klicken ACHTUNG keine Leerschläge, Umlaute und Sonderzeichen verwenden

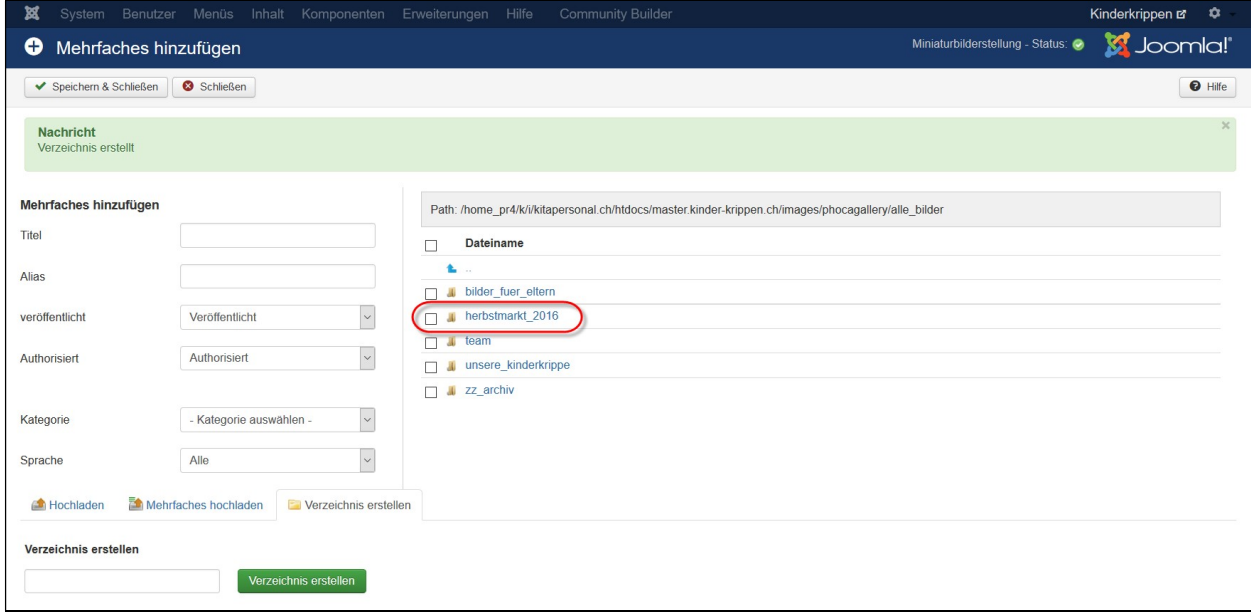

Den Ordner in den die Bilder sollen anklicken

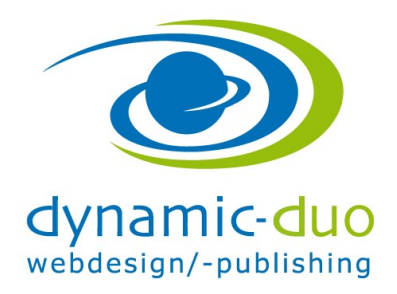

14. Juli 2016 Seite 4 von 7

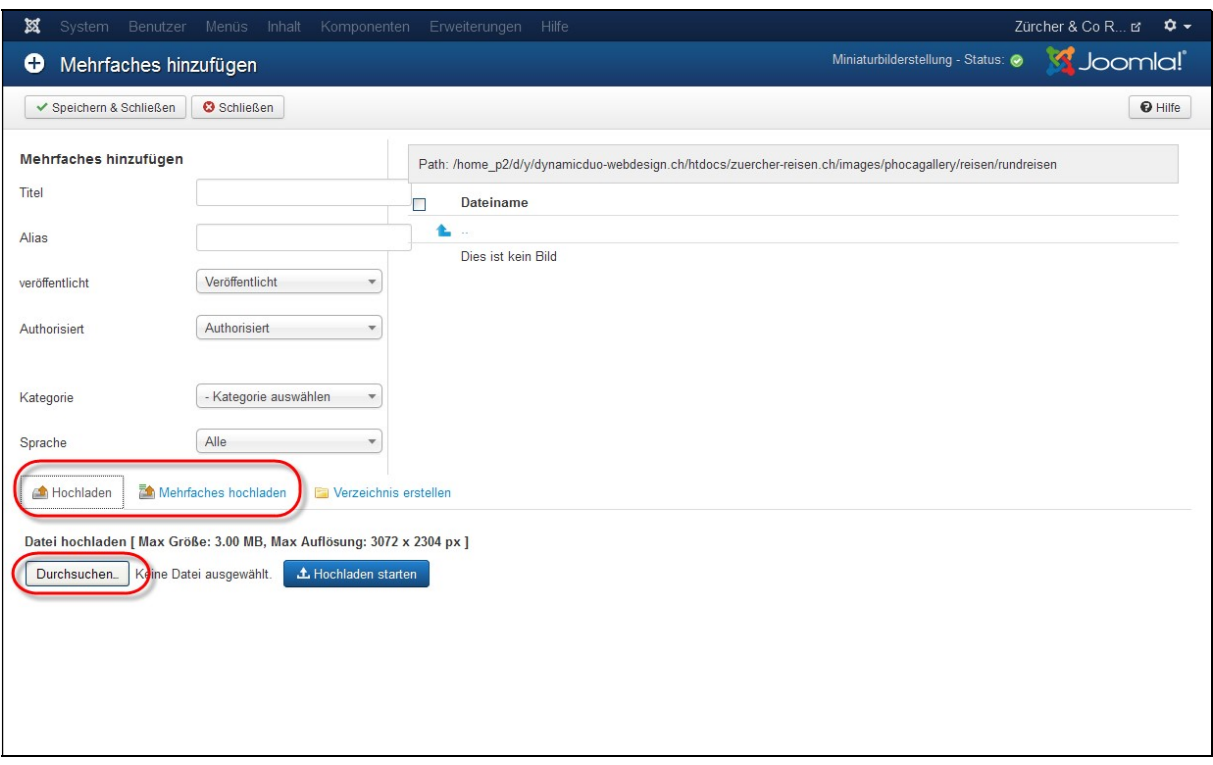

 auf Schaltfläche Durchsuchen klicken um die Bilder nun vom PC aufzuladen (Die Übersicht ist leer, da noch keine Bilder aufgeladen wurden)

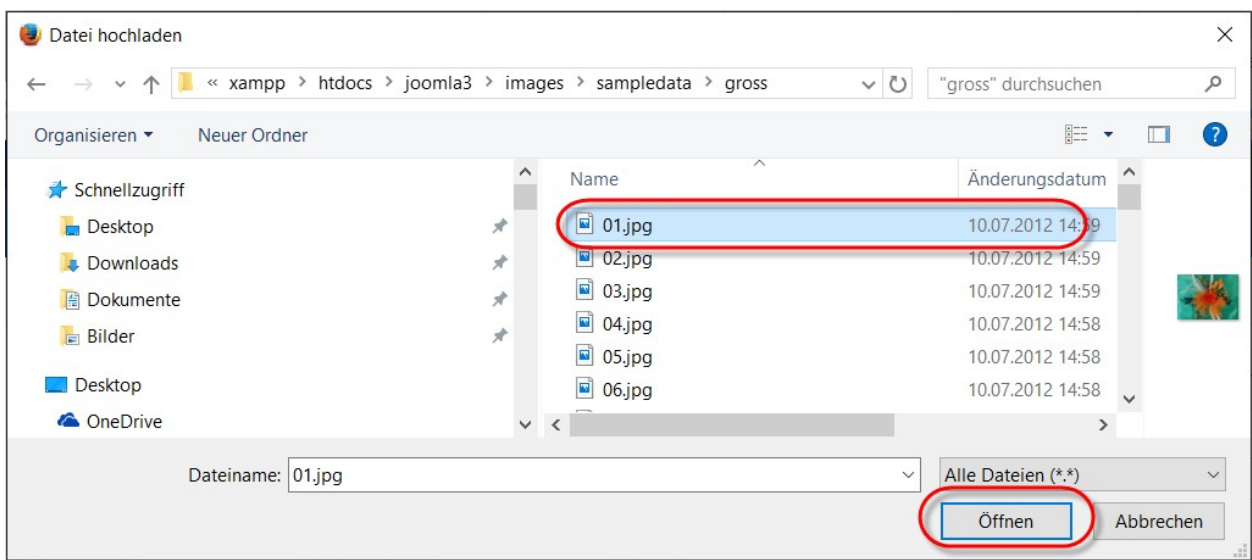

Nun das gewünschte Bild markieren und Schaltfläche öffnen klicken

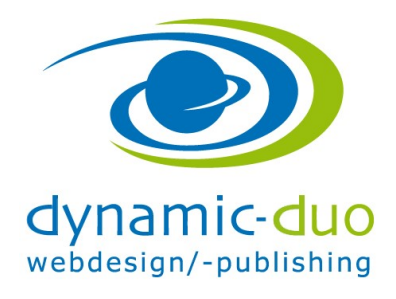

14. Juli 2016 Seite 5 von 7

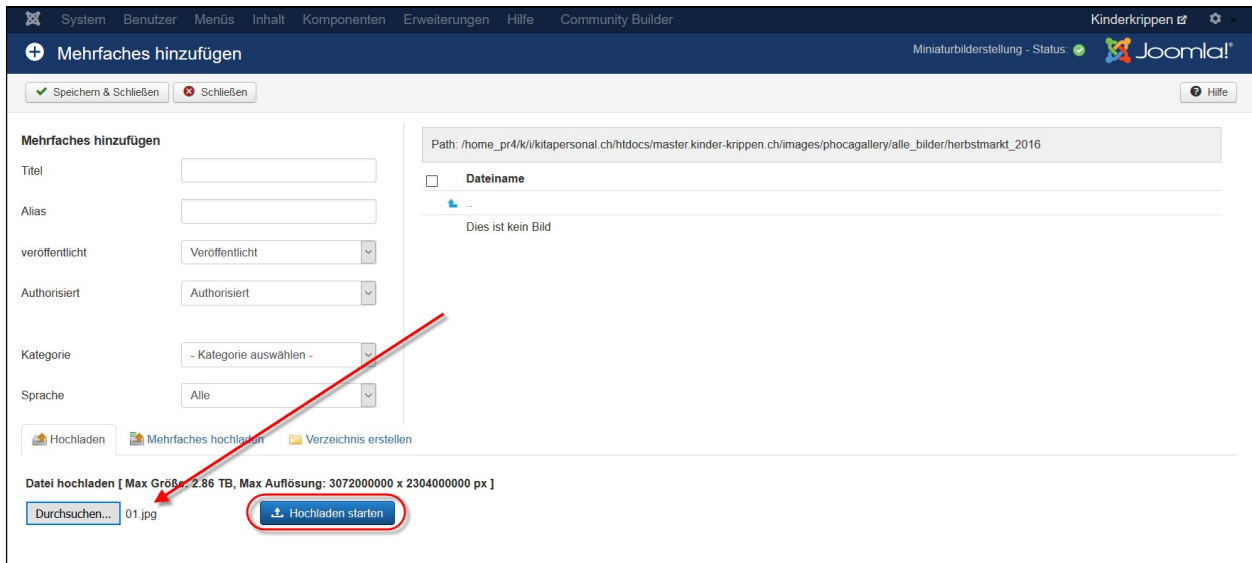

## Schaltfläche starten Hochladen klicken

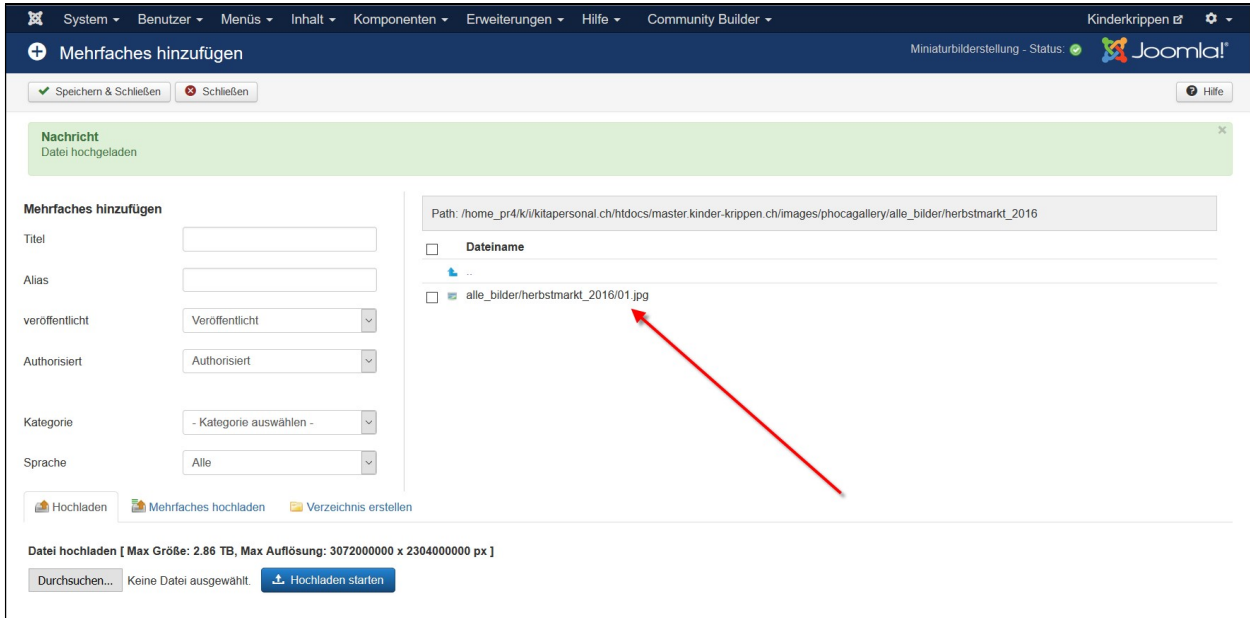

Diesen Schritt nun so oft wiederholen bis ALLE Bilder hochgeladen sind. Ja leider muss da jedes Bild einzeln hochgeladen werden

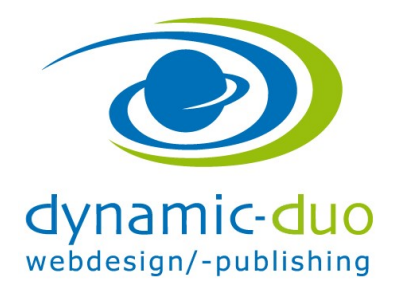

14. Juli 2016 Seite 6 von 7

## 2. Die aufgeladenen Bilder den Kategorien zuordnen

Die Bilder sind noch nicht in der Galerie sichtbar, sie liegen erst auf dem Server.

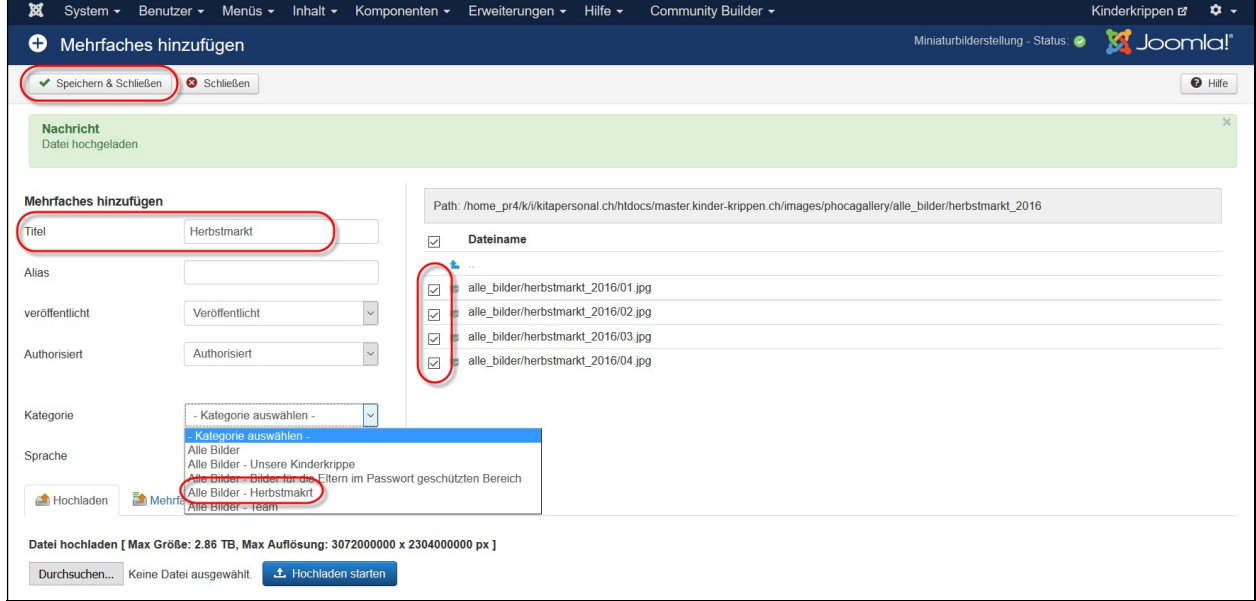

- Kategorie aussuchen in die die Bilder sollen (Herbstmarkt)
- Die gewünschten Bilder anhaken.
- Symbol speichern klicken

Wenn die Kategorie nicht vorhanden ist, können auch Verzeichnisse ausgewählt werden. Es wird dann zugleich die Kategorie erstellt

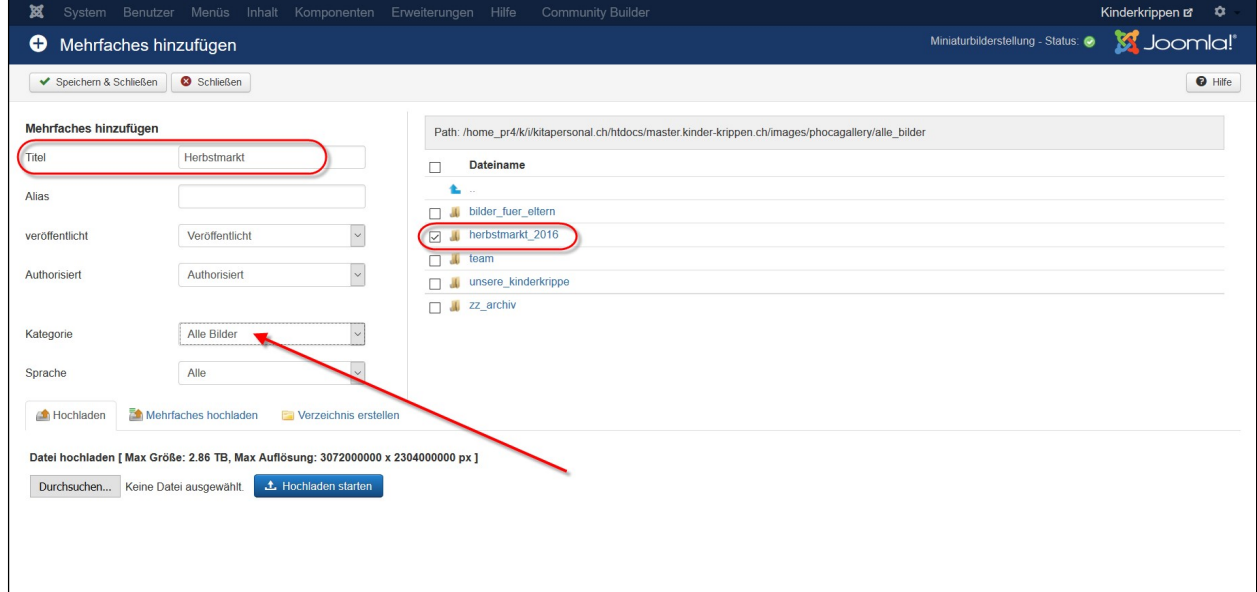

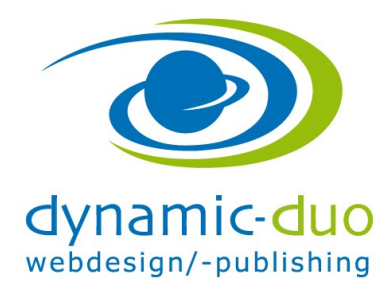

14. Juli 2016 Seite 7 von 7

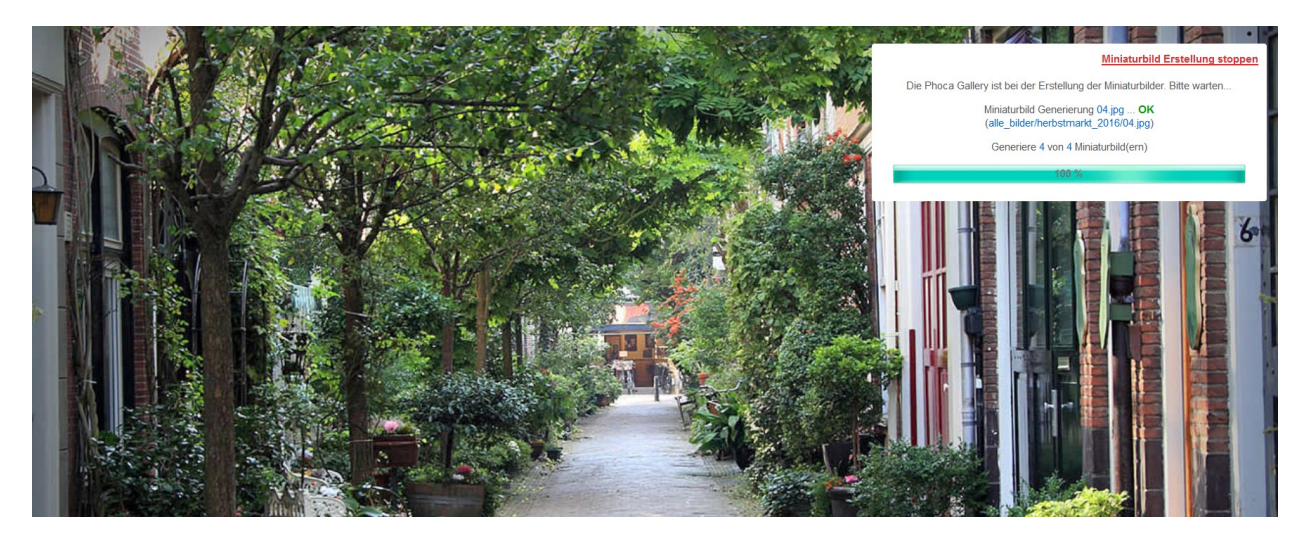

nun arbeitet Joomla und generiert die Bilder in die richtige Grösse

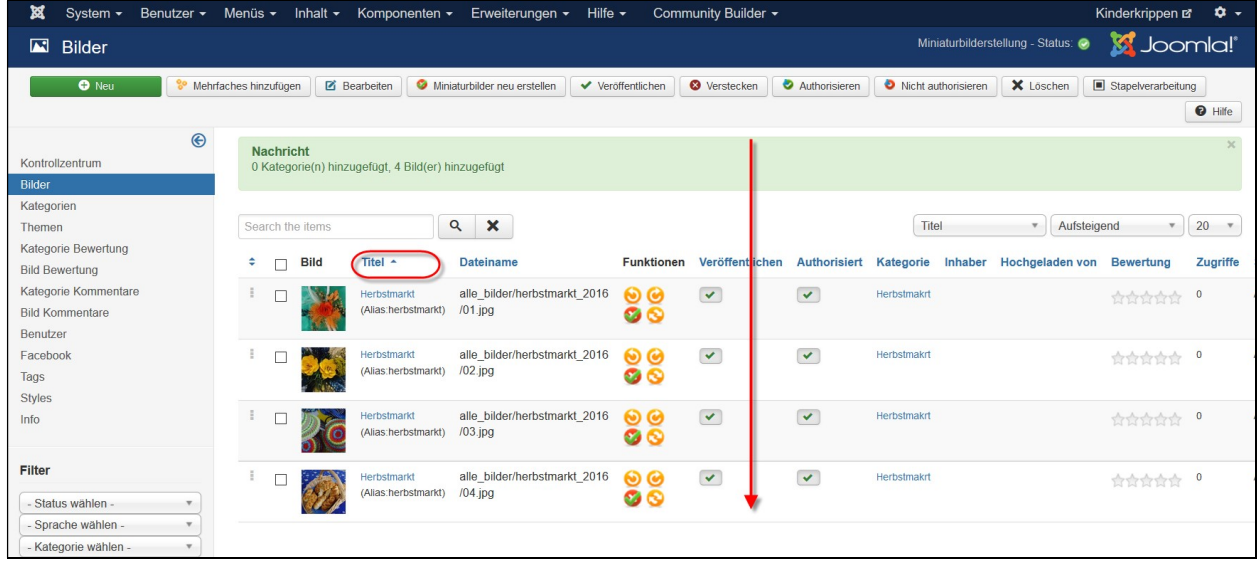

Die Bilder sind nun in der Bilder Übersicht aufgelistet